# Impression 3D standard

Impression d'un objet de base trouvé sur Thingiverse, un petit-rex (<https://www.thingiverse.com/thing:2738211>), avec une imprimante Creality Ender-3 et le slicer Cura

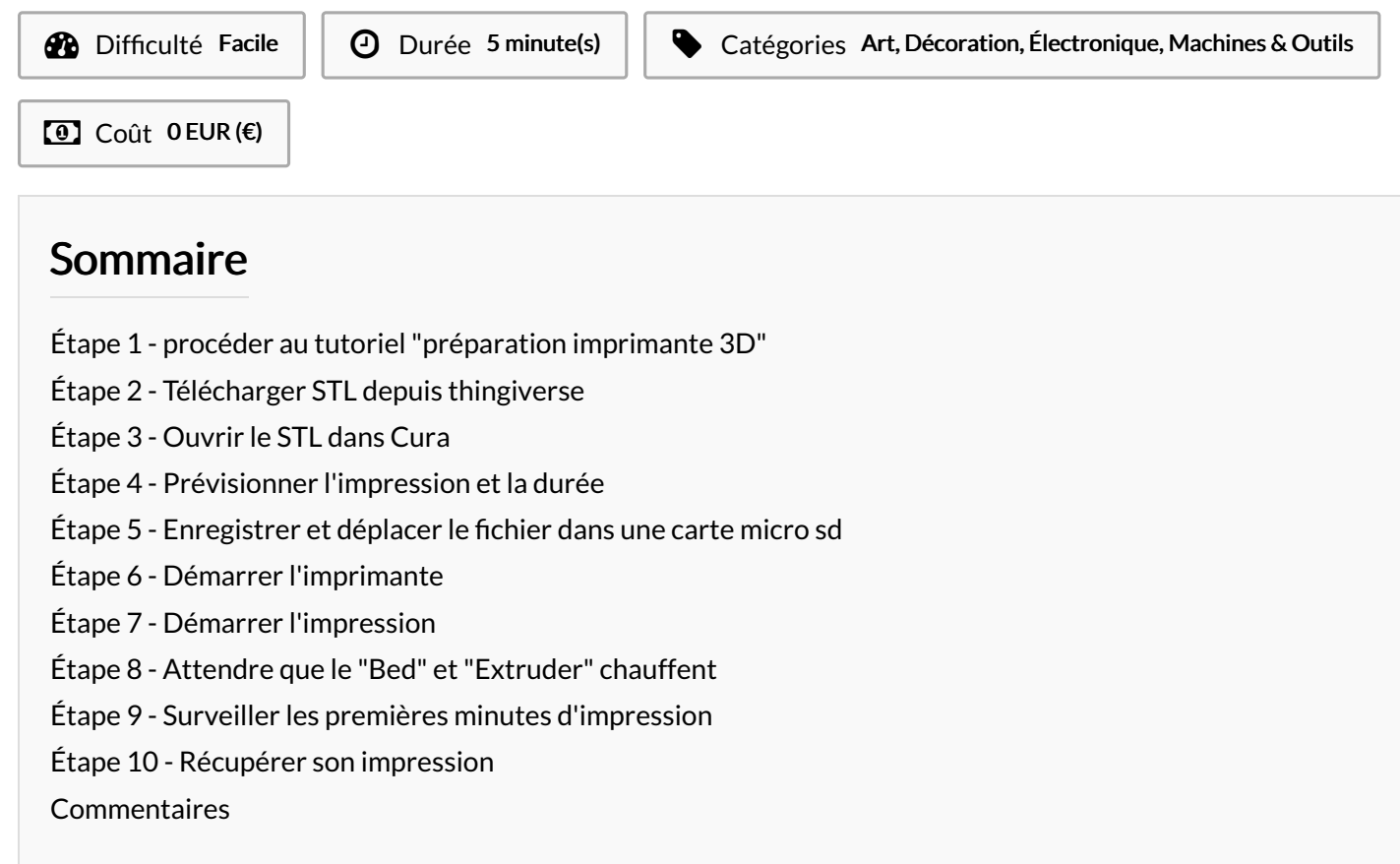

#### Matériaux

#### Outils

- Imprimante 3D Creality Ender-3
- Micro SD et adaptateur

#### Fichier STL du T. Rex

- PLA
- <span id="page-0-0"></span>Étape 1 - procéder au tutoriel"préparation imprimante 3D"

#### <span id="page-0-1"></span>Étape 2 - Télécharger STL depuis thingiverse

- Direction thingiverse.com
- Trouver un STL à son goût (ici un T. Rex)
- Le-télécharger

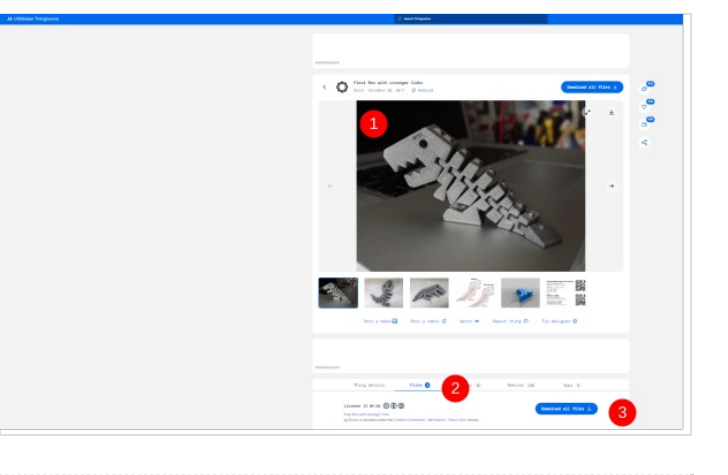

## <span id="page-1-0"></span>Étape 3 - Ouvrir le STL dans Cura

- · Ouvrir le fichier STL dans Cura
- Vérifier que ce soit la bonne imprimante générée par Cura
- Vérifier les paramétrages d'impression du STL : sa finesse et son remplissage
- Vérifier si l'impression nécessitera des supports (ici non)
- Ajouter une adhésion (ici non, car cela empêcherait le bon fonctionnement du T .rex)
- "Slicer"(trancher) votre STL

### <span id="page-1-1"></span>Étape 4 - Prévisionner l'impression et la durée

- Pré-visionner l'impression
- Véri8er l'espace de travail et disponibilité pour la durée de l'impression
- $\bullet$  Télécharger votre impression en fichier .gcode, format de fichier lu par l'imprimante

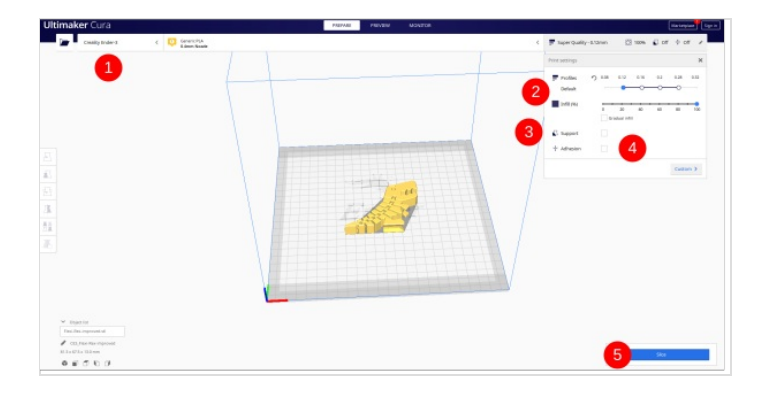

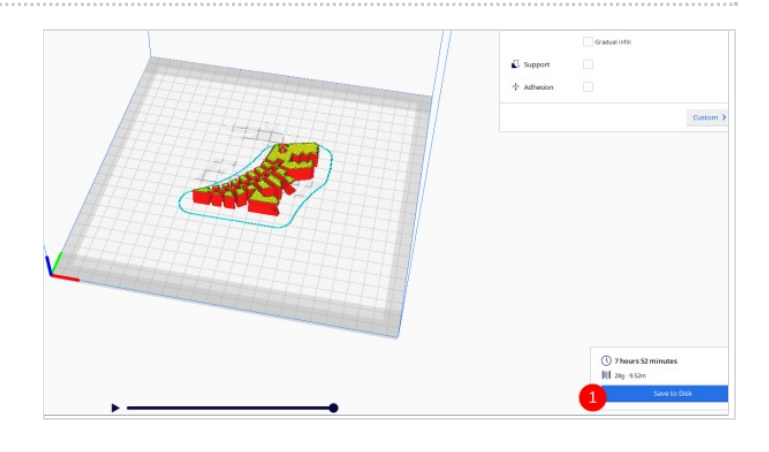

### <span id="page-1-2"></span>Étape 5 - Enregistrer et déplacer le fichier dans une carte micro sd

- Retrouver votre 8chier .gcode dans le dossier téléchargement (ici"CE3\_Flexi-Rex-improved")
- Glisser et déposer dans la carte micro sd
- Insérer la carte micro dans l'imprimante 3D

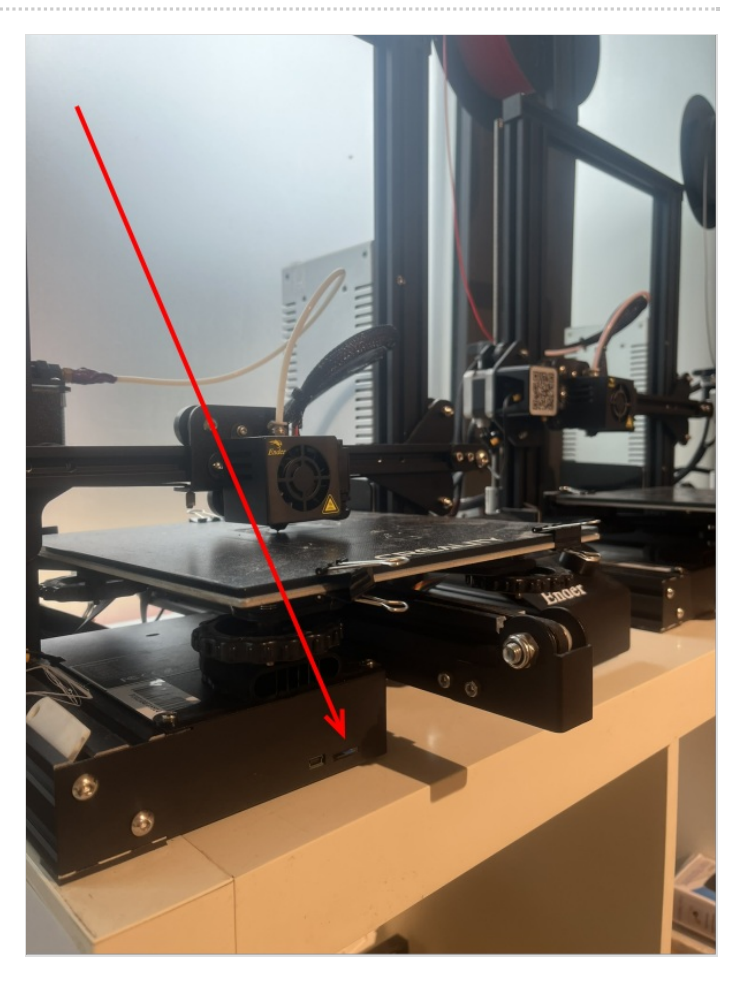

### <span id="page-2-0"></span>Étape 6 - Démarrer l'imprimante

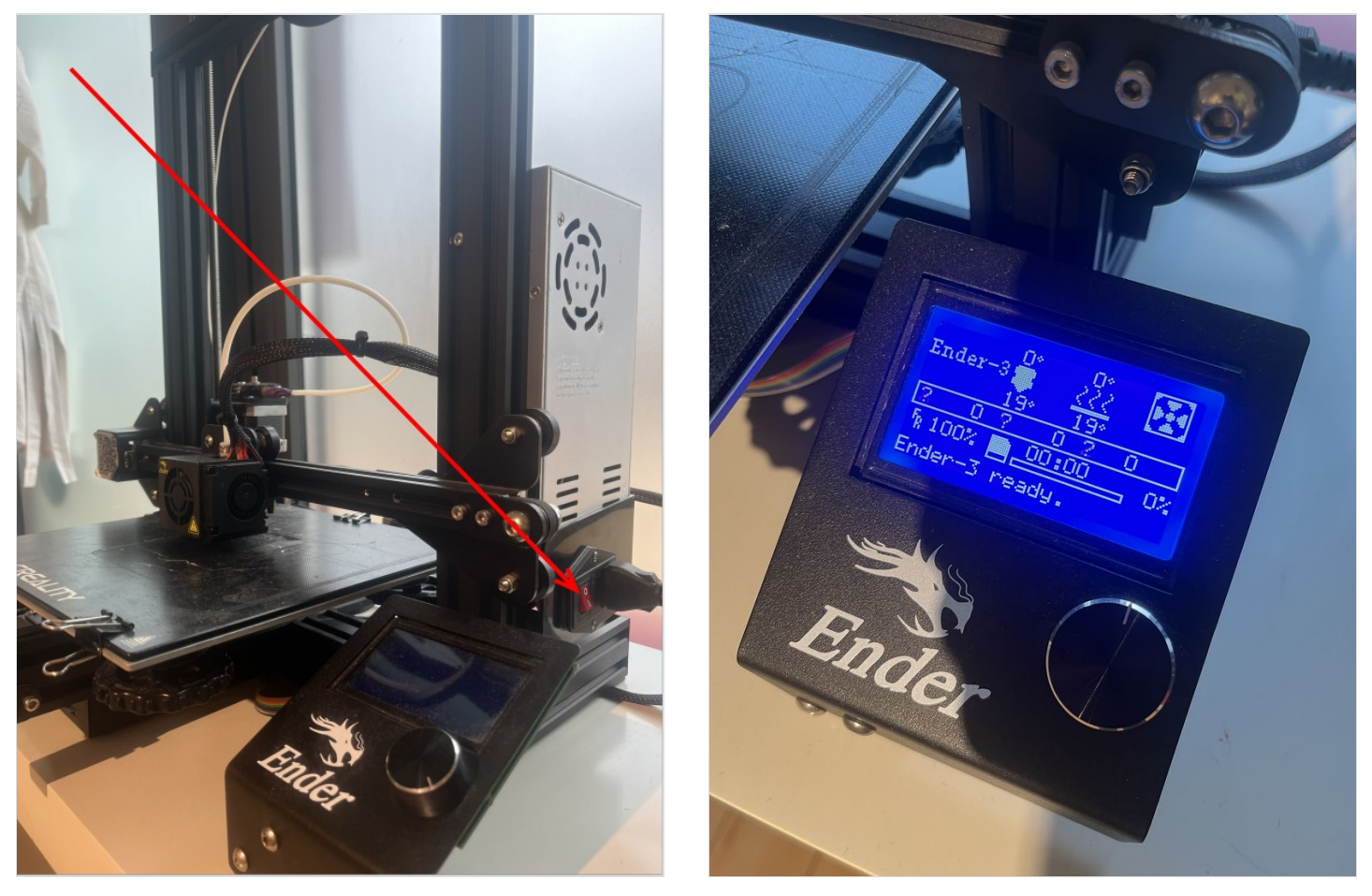

#### <span id="page-2-1"></span>Étape 7 - Démarrer l'impression

- Cliquer sur la molette principale pour ouvrir le menu général de l'imprimante
- · Cliquer sur "Print from TF" pour accéder aux dossiers et fichiers présents sur la carte micro sd (si aucun fichier n'y est présent, cliquer sur "Change TF card")
- Cliquer sur le 8chier à imprimer (ici"CE3\_Flexi-Rex-improved")
- Cliquer sur "Print" pour imprimer

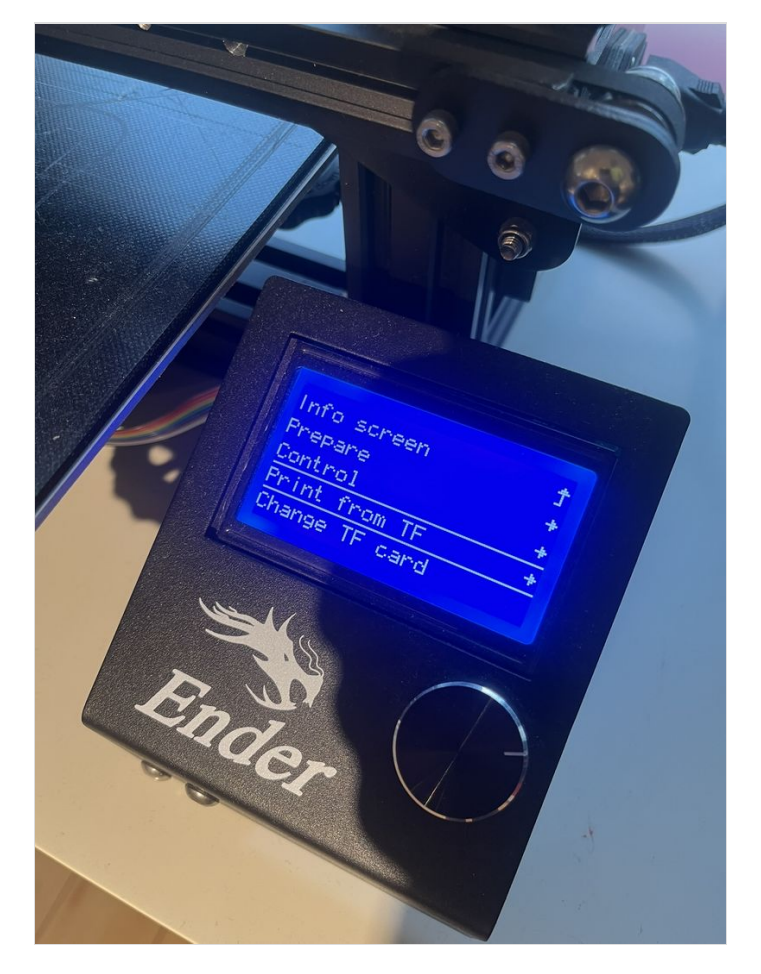

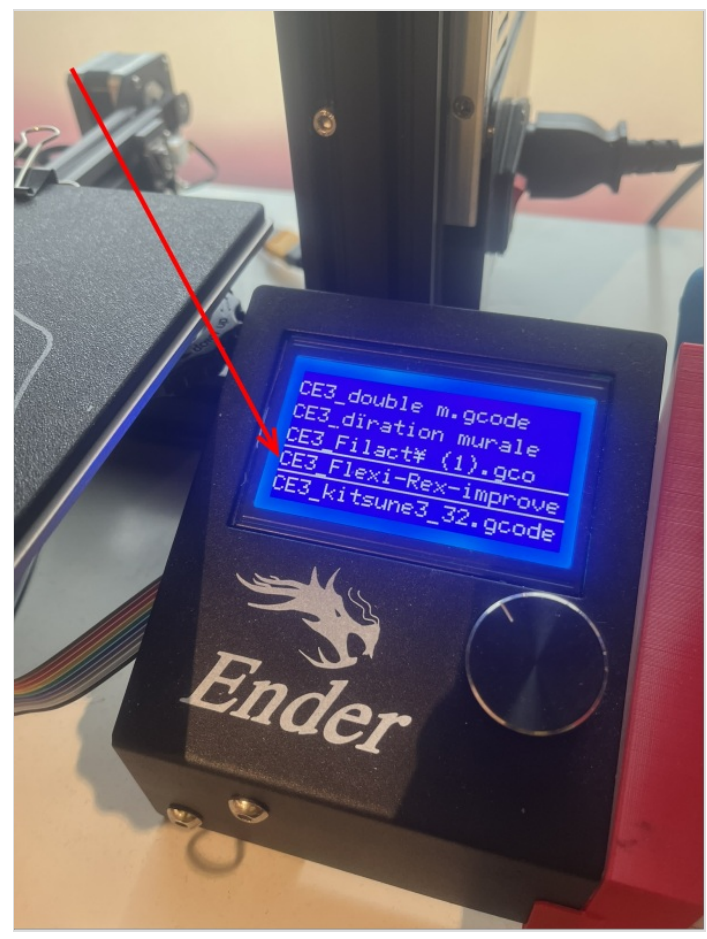

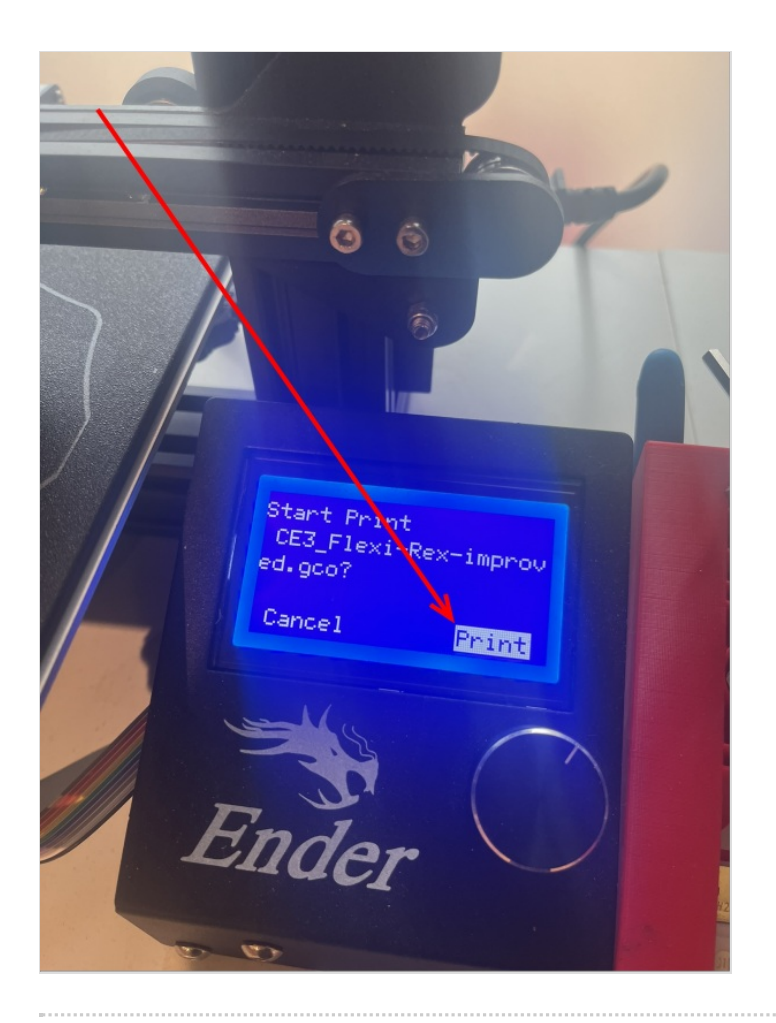

### <span id="page-4-0"></span>Étape 8 - Attendre que le "Bed" et "Extruder" chauffent

Attendre que le plateau d'impression et la buse chauffent

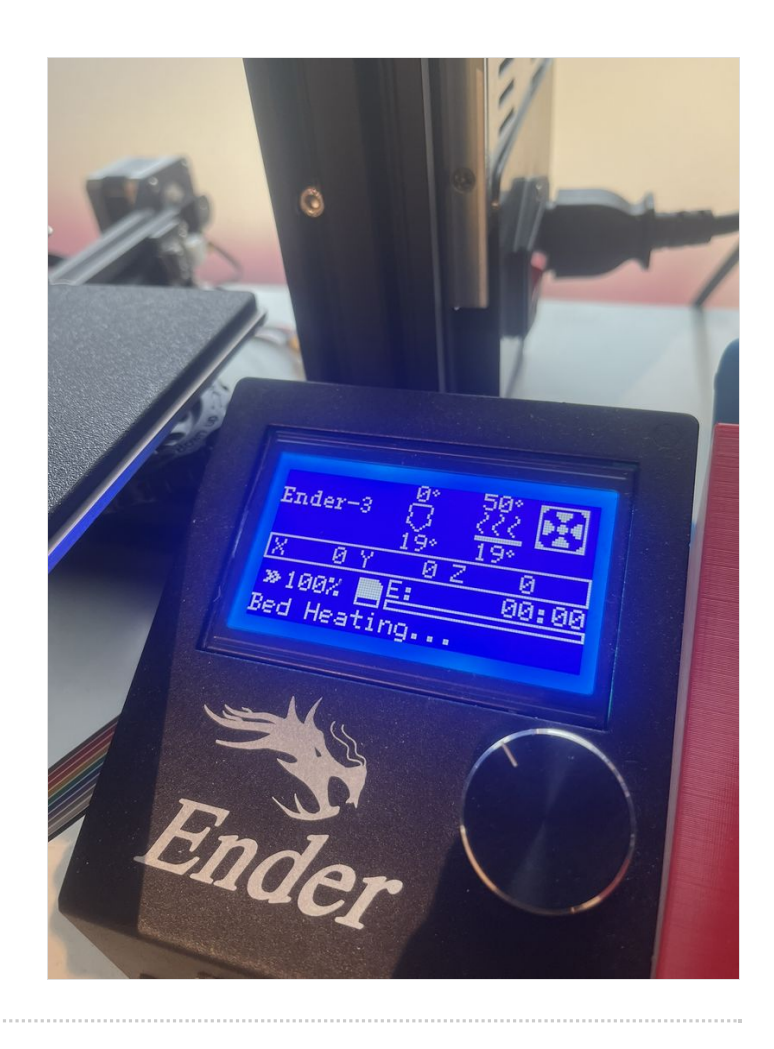

### <span id="page-6-0"></span>Étape 9 - Surveiller les premières minutes d'impression

- Surveiller la bonne adhérence de l'impression
- Surveiller les premières minutes d'impression

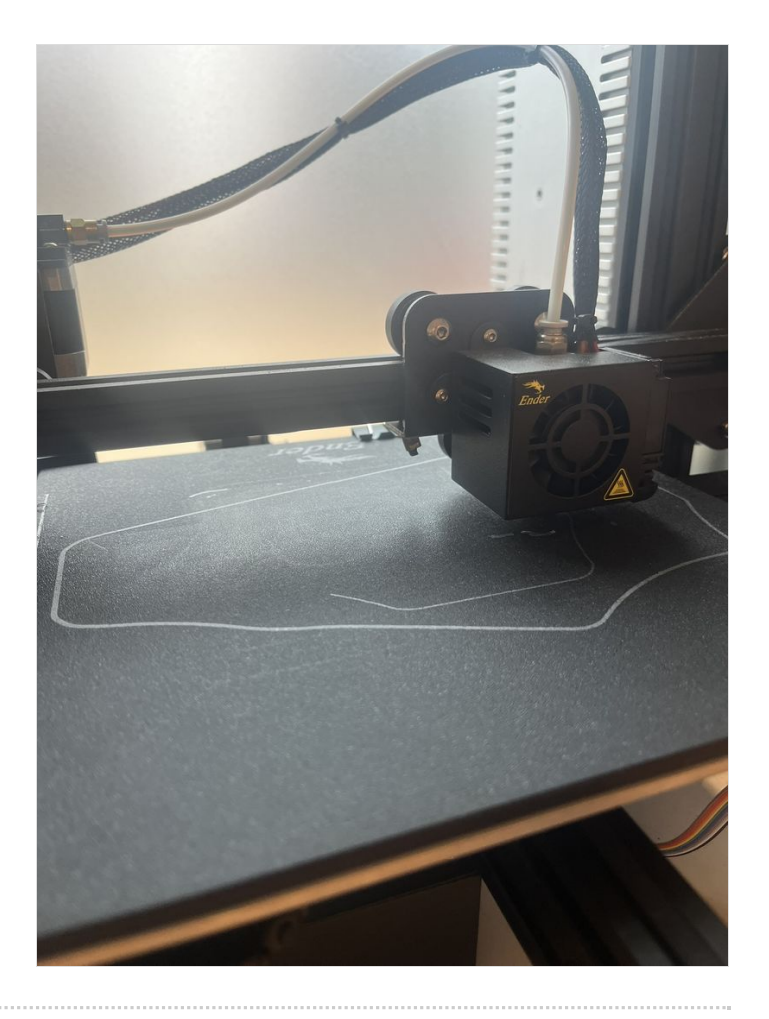

### <span id="page-6-1"></span>Étape 10 - Récupérer son impression